# **AHP-OS Quick Reference**

### **1. Session Administration**

The Session Administration Menu allows you to open your AHP projects. You can also open a project by clicking on the link of the session code in the project table.

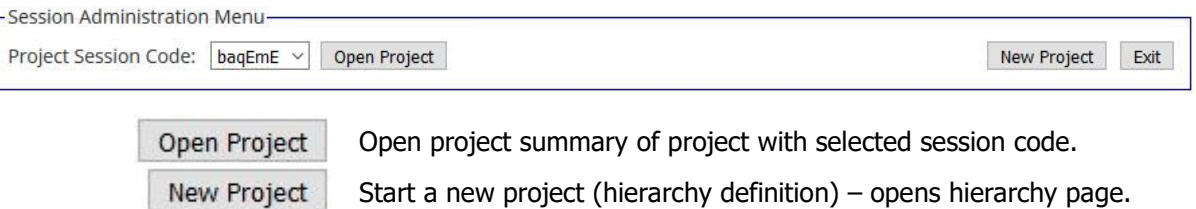

Exit Back to AHP main page.

#### **2. Project Administration**

The Project Administration Menu allows you to manage a selected AHP project.

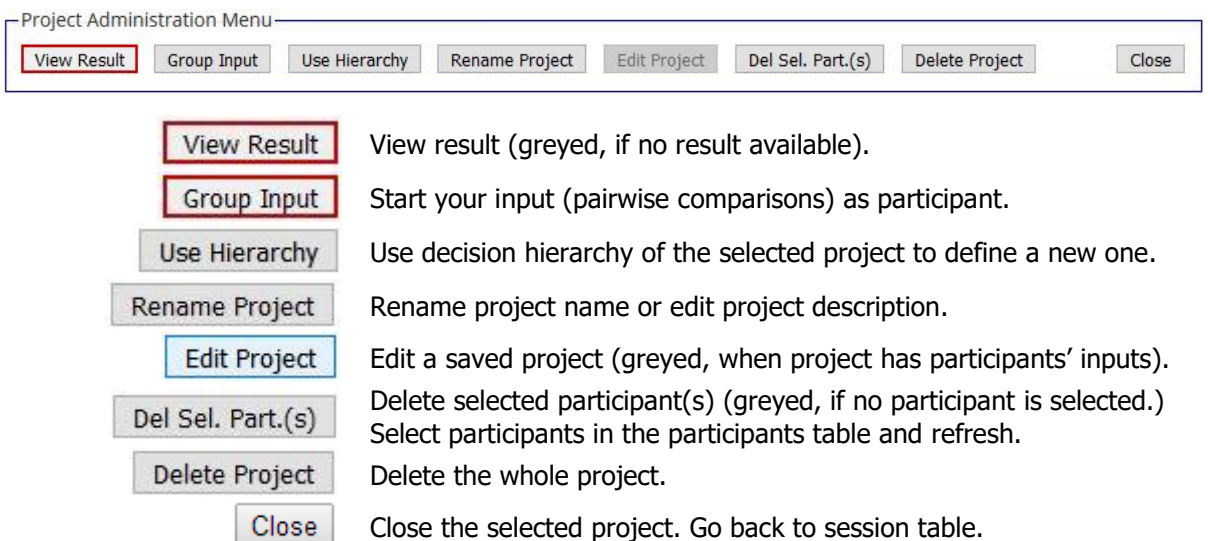

#### **3. Decision Hierarchy**

Input new text in the text field below. (See examples)

```
AHP-Project:Crit-1,Crit-2,Crit-3;
Crit-1: a = .6, b = .4;Crit-2:c,d;Crit-3:e, f;
```
The syntax is defined as follows:

```
\langle \text{hierarchy} \rangle \rightarrow \langle \text{branch} \rangle; [{\langle \text{branch} \rangle; ]]
<branch> → <node>: <leafs>, <leafs> [,<leafs>]
\langle \text{leafs} \rangle \rightarrow \{\langle \text{leafs} \rangle \mid = \langle \text{weights} \rangle \}
```
© BPMSG, Reg. No. 53357427K, Business and Management Consultancy Services Website: http:// bpmsg.com Dr. Klaus D. Goepel, 2 Bedok Reservoir View #17-02, Singapore 479232 E-mail[: drklaus@bpmsg.com](mailto:drklaus@bpmsg.com)

For all  $\langle\text{leafs}\rangle$  in a  $\langle\text{branch}\rangle$  the sum of  $\langle\text{weight}\rangle$  has to be one. A  $\langle\text{node}\rangle$  of the second and any further <br />  $\langle$  has to be one of the <leaf> in <leafs>. Each <node> represents a decision matrix, and the corresponding priority vector's dimension is the number of  $\langle\text{leasts}\rangle$ . The example shown has defined weights for the two criteria a (60%) and b (40%. For all other criteria weights are automatically set to the default value  $1/n_{\text{leaf}}$ .

In the Hierarchy Input menu you can define a new hierarchy and save it as new project.

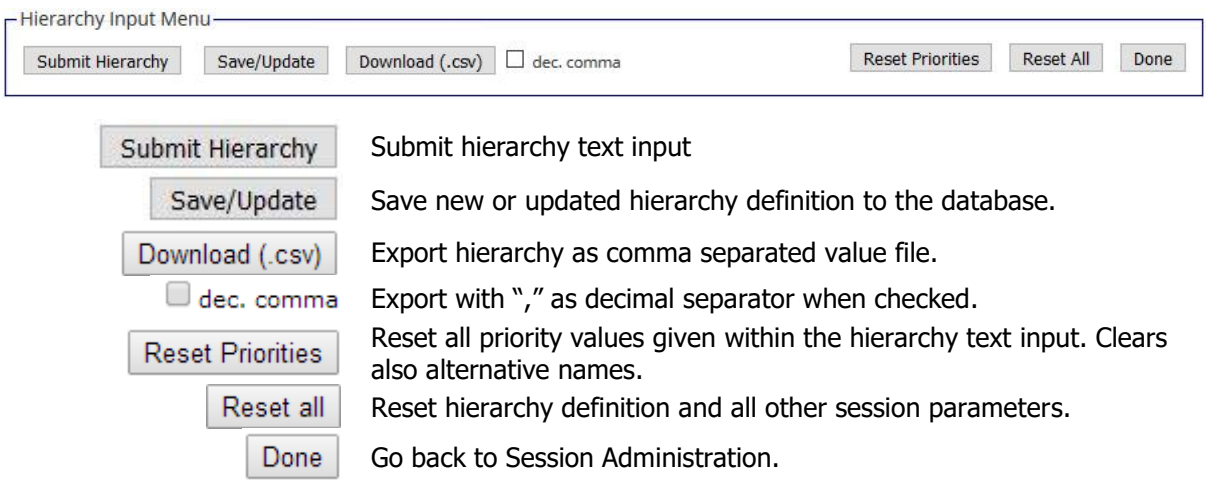

#### **4. Save New/Modified Projects**

When you want to save a new or modified project, or rename the project name or description, the AHP Session Input Page will open. You can edit the AHP Project Name and input a Project Short Description. The project short description (max. 400 chars) will be shown to the participants/respondents.

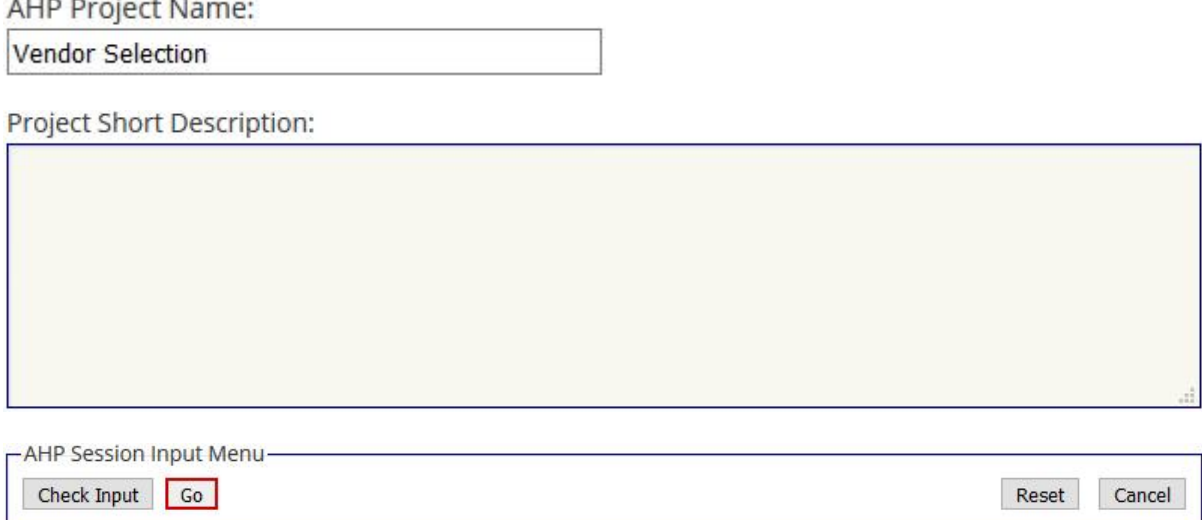

# **5. Group Input (Participants)**

Start project evaluation inputs as participant: Click on *Group Input* in the project administration menu, or follow the group link provided on the project administration page.

2

Business Performance Management Singapore

The session code is sUhYmA. Provide this session code or the following link to your participants:

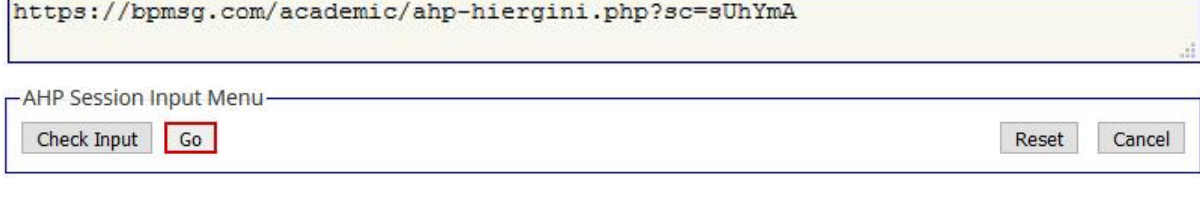

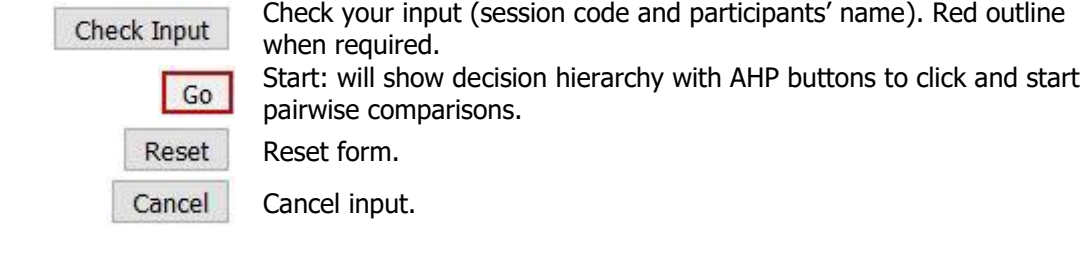

### **6. Pairwise Comparisons**

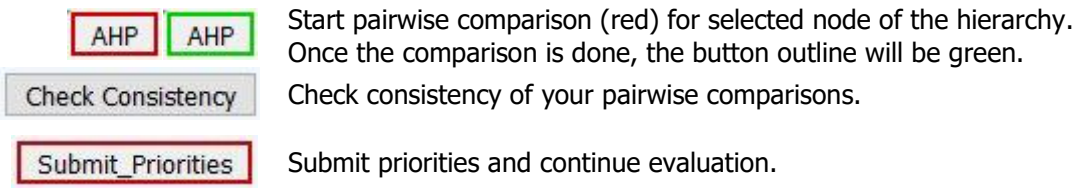

Once all judgments are completed, they can be saved to the database.

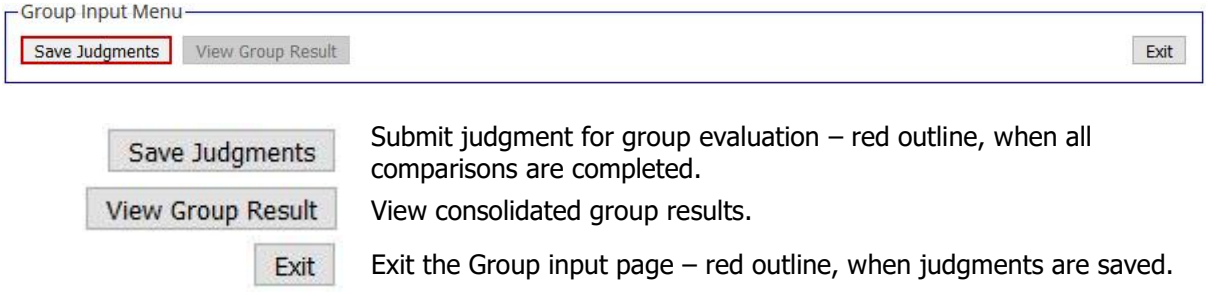

# **7. Group Results**

The group result menu allows you to analyse the results and download them as csv text file.

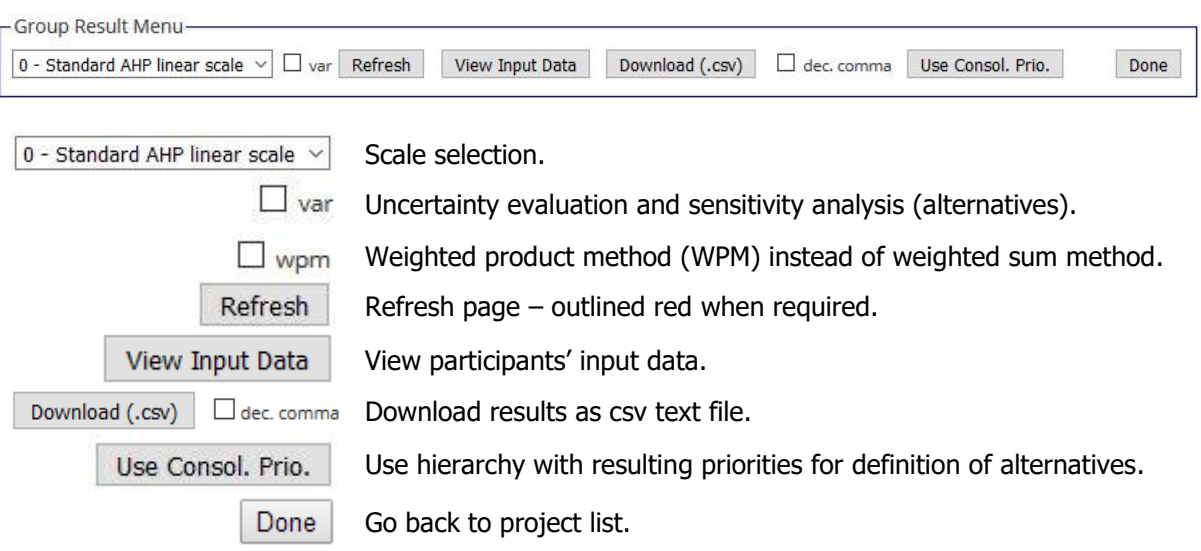

3

© BPMSG, Reg. No. 53357427K, Business and Management Consultancy Services Website: http:// bpmsg.com<br>Dr. Klaus D. Goepel, 2 Bedok Reservoir View #17-02, Singapore 479232 E-mail: drklaus@bpmsg.com Dr. Klaus D. Goepel, 2 Bedok Reservoir View #17-02, Singapore 479232

Business Performance Management Singapore

## **8. Define Alternative Project**

Click Use Consol. Prio in the Group Result Menu and click on Alternatives in the hierarchy table. Define number and names of alternatives.

Input number and names  $(2 - 12)$  2 Go

Save as new project.

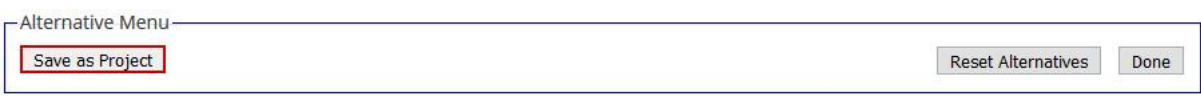

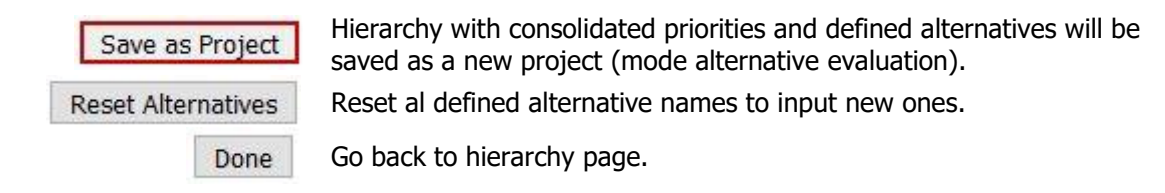

### **9. Results Page**

On the result page following details are shown:

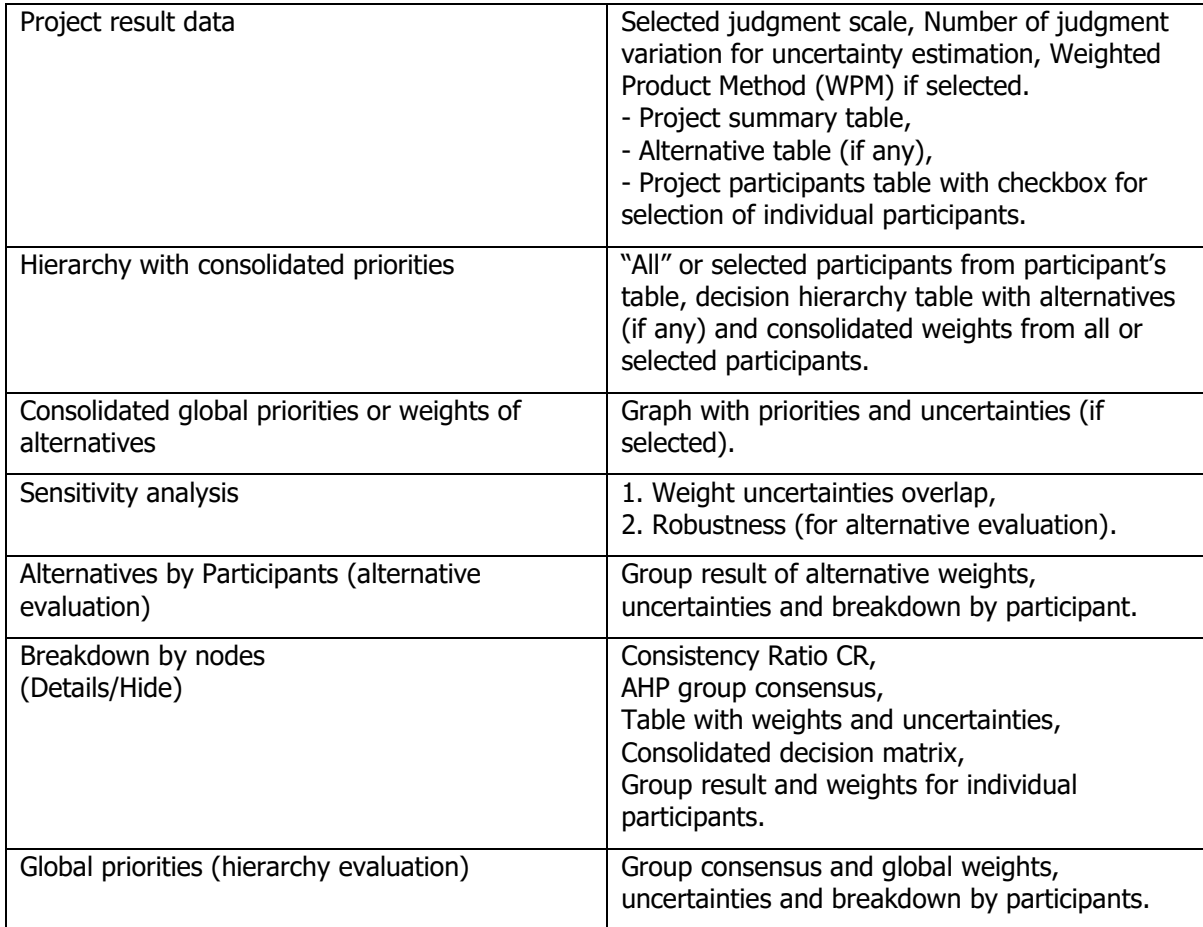